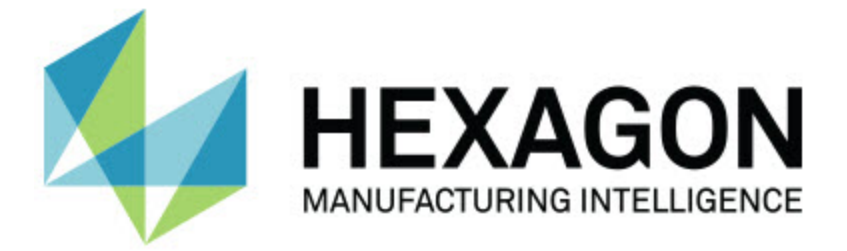

## **PC-DMIS 2018 R2**

## **- Kiadási megjegyzések -**

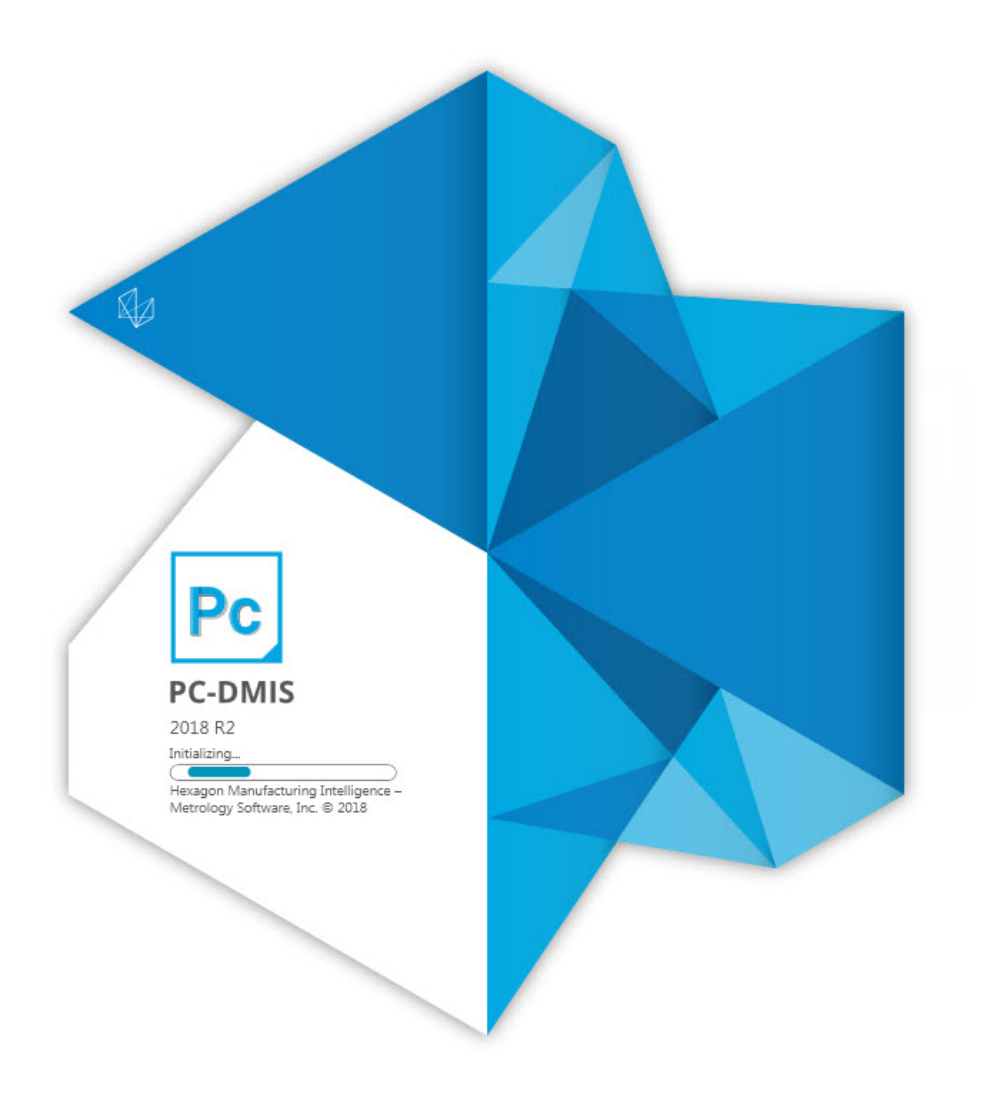

## **Tartalomjegyzék**

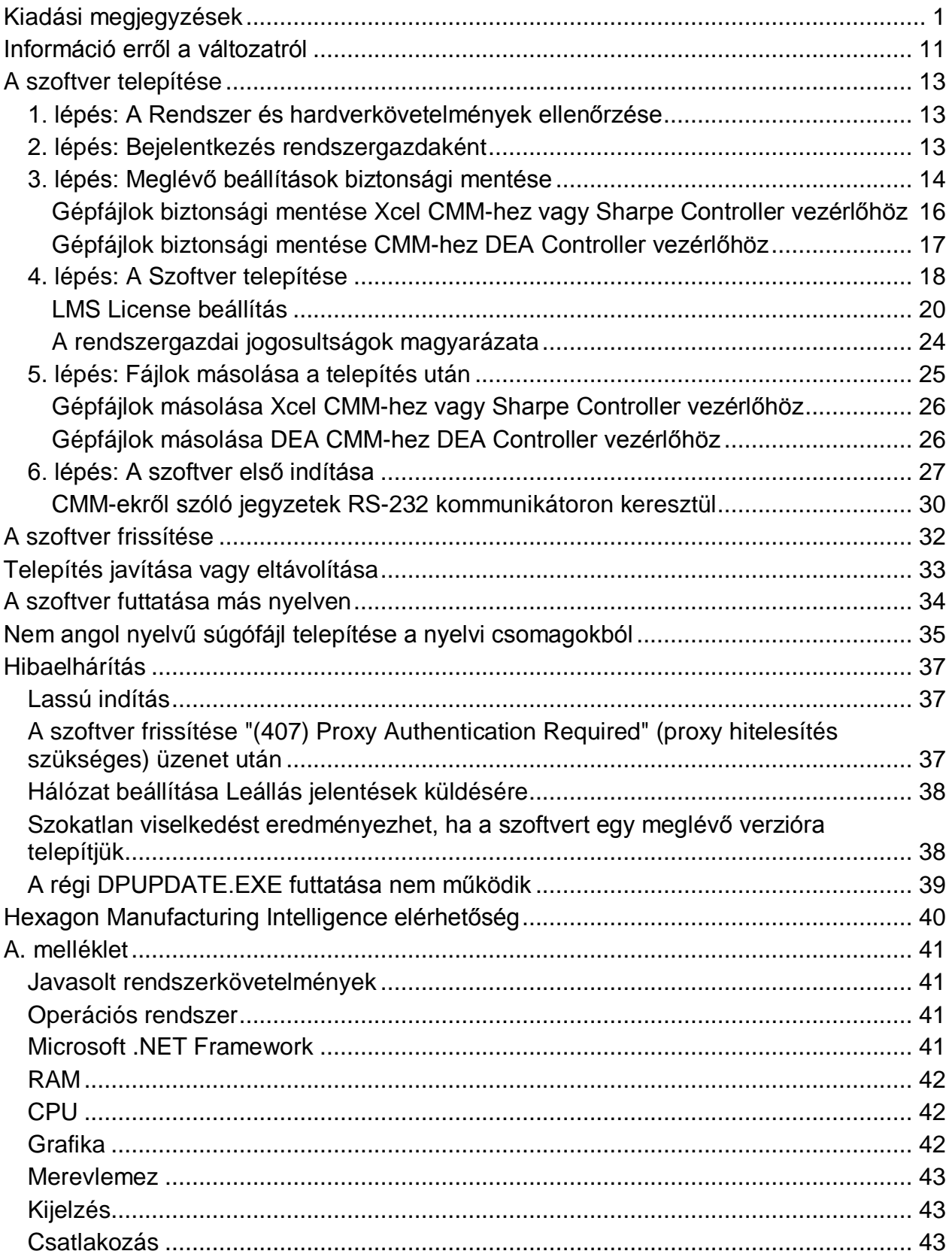

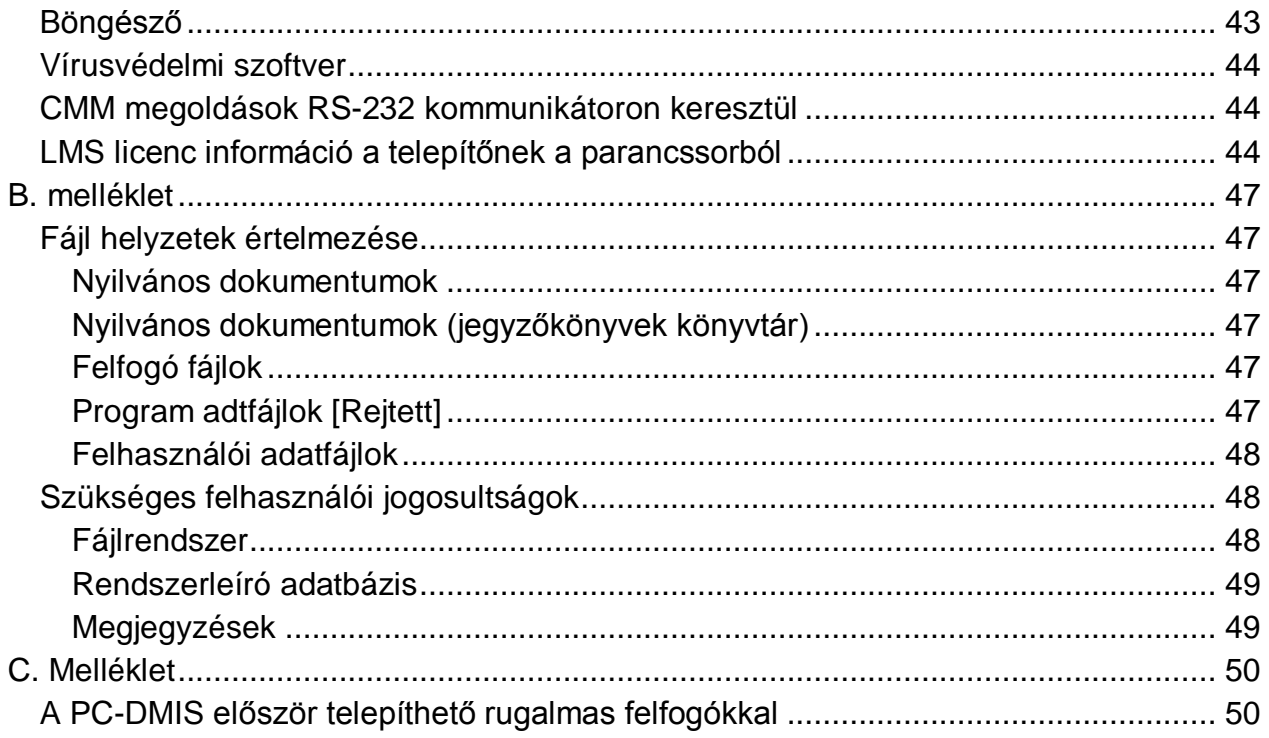

# <span id="page-4-0"></span>**Kiadási megjegyzések**

A PC-DMIS 2018 R2 verzió jelentős fejlesztéseket tartalmaz a korábbi verziókhoz képest. Arészletes információkon kívül az újításokat bemutató videók is megtekinthetők a [hexagonmi.com/products/software](http://hexagonmi.com/products/software) weboldalra bejelentkezve.

**Öröm a jegyzőkönyvezés**

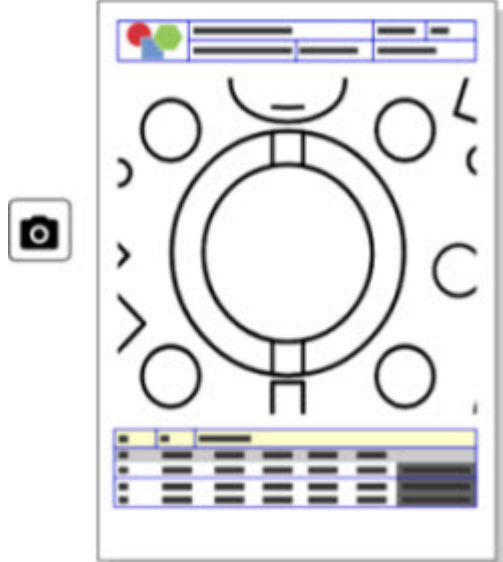

Testreszabhatja jegyzőkönyveit. Nincs szükség programozói diplomára. Állítsa össze jegyzőkönyveit húzással és leejtéssel közvetlenül a jegyzőkönyv ablakban. Lásd PCD-121508.

### PC-DMIS 2018 R2 Kiadási megjegyzések

**Ne csak járjon - haladjon!**

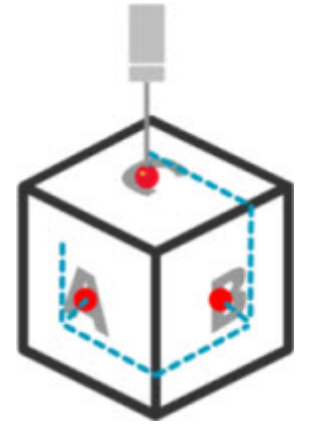

A Quickpath segítségével a hatékony mérési útvonalak készítése olyan egyszerű mint az egyszeregy. Hatékony mérési jegyzőkönyv készítéséhez használja a **Gyors útvonal** gombot ( ) az **Útvonal** eszköztáron a **Gyorsmérés** eszköztáron. A részletekről bővebben lásd a "CMM Gyorsmérés eszköztár" súgó témakört a PC-DMIS CMM dokumentációban. Lásd PCD-134180.

**Kövesse a trendet**

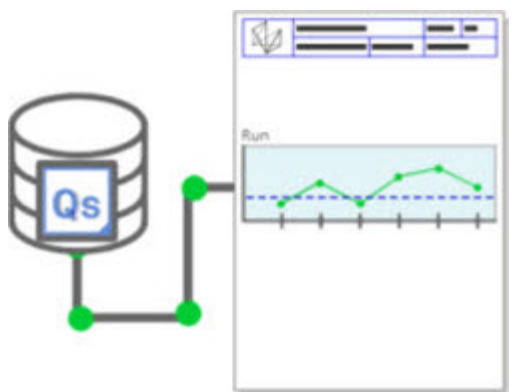

Tekintse meg a qs-Stat futtatási diagramokat a PC-DMIS-ben. A PC-DMIS a qs-STAT alkalmazásból is be tud húzni és meg tud jeleníteni jegyzőkönyveket a Jegyzőkönyv ablakban. Lásd PCD-134686.

**Lézervezérelt**

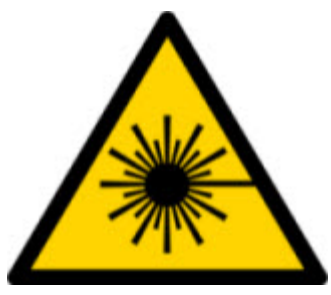

Új lézeres látómező és offline szimuláció érhető el. A munkaterület (trapéz) vizualizációját kínáljuk Önnek lézeres szkennereknél a Grafikus Megjelenítő ablakban. Használatához jelöljük be a **Laser munkaterület rajzolása** jelölőnégyzetet a **laser érzékelő** fülön a **Telepítési beállítások** párbeszédpanelben (**Szerkesztés | Beállítások | Beállítás**). Lásd PCD-135744.

## **Tapintók rendezése**

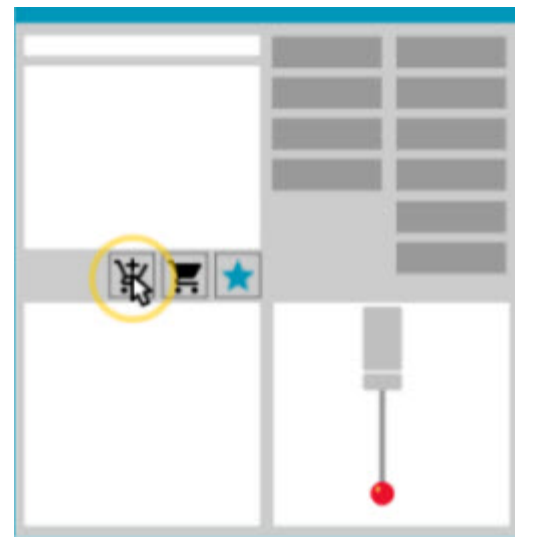

Jelölje be a kedvenceket. Kattintson a CAD alkatrészre a kívánt tapintócsúcs szög eléréséhez. Vásároljon tartozékokat Bevásárlókocsi eszközünkkel.

Tapintó komponenseket a **Tapintó segédprogramok** párbeszédpanelből vásárolhatunk (**Beszúrás | Hardver meghatározások | Tapintó**). A Hexagon által gyártott tapintó elemek választhatók ki és adhatók a bevásárlókocsihoz. A bevásárlókocsi tartalma szerkeszthető és megjeleníthető, valamint módosítható a mennyiség és a "kérelmező" információi. Letölthetünk Megrendelő űrlapot is. Ezzel

### PC-DMIS 2018 R2 Kiadási megjegyzések

a funkcióval kényelmesebben rendelheti meg az alkatrészek méréséhez szükséges tapintó elemeket. Lásd PCD-138135.

## **2D rádiusz idomszer**

A 2D rádiusz idomszer egy gyors ellenőrző eszköz, amellyel a sugarakat mérhetjük meg egy pontfelhőn vagy háló keresztmetszeten. Amikor lenyomjuk a Shift gombot, 2D sugár idomszert hozunk létre grafikusan egy keresztmetszeten a 2D Diavetítés nézetben. A kijelző widget a névleges, mért és eltérés értékeket mutatja.

Alapértelmezett módban a 2D sugár idomszer a Legkisebb négyzetes illeszkedő algorimtust használa a 2D sugár kiszámításához. A sugár idomszer grafikus színe megfelel az eltérésnek a méret színskálán.

- A 2D sugár alapvetően a méret színskálán beállított aktív tűréseket használja.
- Módosíthatjuk a tűrés, címke és jegyzőkönyv opciókat a Szerkesztőablakban. Használhatjuk az F9-Szerkesztés gombot is a **2D sugár idomszer** párbeszédpanel megjelenítéséhez.
- Létrehozhatunk grafikus pillanatfelvételt a keresztmetszetekről mért idomszerrel.

Lásd PCD-63393 és PCD-130865.

## **Generált elemek (Laser)**

• A közvetlenül mért lézer generált elemek egy CMM-en offline is szimulálhatók. Amikor kiválasztjuk a Laser generált elem **Sávok megjelenítése/elrejtése** gombot a **Generált elemek** párbeszédpanelen (**Beszúrás | Elem | Generált**), a szkennelt csíkok megjelennek, amíg a párbeszédpanel nyitva van. Csak az egy áthaladással szkennelt lézer elemek szimulálhatók. Lásd PCD-119684.

## **Generált elemek (Tapintható)**

• Továbbfejlesztettük a **Generált csukló** párbeszédpanelt. (Ez a párbeszédpanel a **Generált csukló kapcsolás** ikonon keresztül érhető el a **Generált elem** kapcsolósávon.) Amikor nyitva van ez a párbeszédpanel, beléphetünk a Grafikus Megjelenítő ablakba is. A párbeszédpanel csak akkor jelenik meg, amikor az aktuálisan aktív tapintócsúcs nem tudja megmérni a kiválasztott elemet. Lásd PCD-121636.

## **Automatizálás**

• Egy automatizálási tulajdonság, a ShowFormViewsInPopUpWindowWhileExecuting, azt vezérli, hogy a PC-DMIS Űrlap megjelenik-e a legfelső nézetben, még akkor is, amikor a PC-DMIS nem látható. Lásd PCD-116867.

## **CAD**

- CAD rendszer egér és gesztus támogatást is hozzáadtunk. Lásd PCD-121724.
- NX12 támogatást adtunk hozzá DCT-n (Direct CAD Translator) keresztül. Lásd PCD-133971.
- A CATIA v5 Közvetlen CAD interfész (DCI) támogatja az R27-et. Lásd PCD-137701.
- A CATIA v5 DCT támogatja az R27-et. Lásd PCD-137700.

## **Kalibráció (Tapintható)**

• Az új Kalibrációs Korlátok Ellenőrzése parancs azokat a kalibrációs korlátokat ellenőrzi, amelyeket a Kalibrációs Validitás, Kalibrációs intervallum, Szórás és Tapintócsúcs átmérő eltérésekhez állítottunk be a **Tapintó Beállítás** párbeszédpanelen (**Beszúrás | Hardver meghatározás | Tapintó | Beállítás** gomb). A mérési rutin fejlesztője használhatja a Hiba esetén parancsot a kalibrációs korlát hiba észlelésére, és eldöntheti, hogy leállítsa-e a mérési rutin futtatását. A parancs segít megvalósítani a vállalat kalibrációs politikáját. Lásd PCD-137342.

#### PC-DMIS 2018 R2 Kiadási megjegyzések

**CMM - I++**

• Kétkaros támogatást kapott a Zeiss Eagle Eye 2 I++ kliens implementációja. Lásd PCD-136860.

### **DCI**

• NX12 támogatást kapott DCI-n keresztül. Lásd PCD-129818.

### **GD&T - méretek**

• Az **XactMeasure GD&T** párbeszédpanel kisebb és átméretezhető. A **Speciális** fület kicseréltük a **Jegyzőkönyvezés** és **Névleges** fülekre, valamint hozzáadtunk új **+** ikonokat a bázisok hozzáadásához és meghatározásához, illetve egy szegmensből álló/kompozit Tűréskeretek (FCF) hozzáadásához. Lásd PCD-141802.

## **Grafika**

 $\boldsymbol{\Omega}$ A Grafikus Megjelenítő ablakból töröltük a jobb egérgombos nagyítás és kicsinyítés képességét a képzeletbeli középvonal fölött és alatt. Erre a funkcióra éveken át azért volt szükség, mert a számítógépekhez leginkább kétgombos egereket használtak. Most, hogy a legtöbb egéren van középső görgetőgomb, a funkcióra nincs szükség. Ezen kívül ez a módosítás segített nekünk abban, hogy javítsunk a jobb egérgombos menü lefedettségen az ablakban.

Az egér görgetőgombjával lehet nagyítani és kicsinyíteni.

Lásd PCD-133136.

## **Laser (CMM)**

• Két új Hexagon lézer szkenert integráltunk: HP-L-5.8 Proto (60 Hz) és HP-L-5.8 Fumo (33 Hz). Lásd PCD-109463.

## **Mérési stratégiaszerkesztő**

• Javítottunk a Mérési stratégiaszerkesztő (MSE) paraméterkészletén. Lásd PCD-121633.

## **Elérési út optimalizálás**

• Az útvonal optimalizálás támogatja a kétkaros gépeket. Ezzel a bővítménnyel a régi útvonal optimalizáló eszköz elavulttá vált. Lásd PCD-108705.

## **Planner**

• Vero SMIRT integráció. Lásd PCD-134325.

## **Pontfelhők**

- Amikor 2D sugár idomszert hozunk létre egy pontfelhőhöz vagy háló keresztmetszethez, lenyomhatjuk a Shift gombot és az egérmutatót a kívánt sugár fölé vihetjük. Egy widget jelenik meg, amely a sugár névleges, tényleges és eltérés értékeit mutatja. Amikor rákattintunk a sugárra, a widget lenyílik, és módosíthatjuk az idomszer azonosítót és más beállításokat. Lásd PCD-130775.
- Az offline laser pontfelhő szimuláció a CMM-en gyorsabban és hatékonyabban működik. A szimulált lézeres szkennelés sebességének szabályozásához használjuk a **Minden NPT animált szkennelése** opciót az **Animáció** fülön a **Telepítési Beállítások** párbeszédpanelen (**Szerkesztés | Saját beállítások | Beállítás**). Lásd PCD-129253.

## **Hordozható**

- A PC-DMIS támogatja a MoveInspect XR8 interfészt tapintásra. Amikor csatlakoztatva van a géphez MoveInspect Pilot-on keresztül, a PC-DMIS automatikusan felismeri és betölti a megfelelő tapintócsúcsot. Használhatjuk a gombokat az MI.Tapintón a mérések elvégzésére és tudomásulvételére. Ehhez az interfészhez MoveInspect licencre van szükség. Lásd PCD-127770.
- Egy új **MoveInspect** eszköztár érhető el a MoveInspect XR8 gépi interfészhez. Bár ezek a funkciók közvetlenül az MI.Tapintóról is elvégezhetők, az

eszköztáron lévő gombokkal is végezhetünk tapintást, törölhetünk tapintást, és befejezhetünk egy elemet. Az eszköztárról kapcsolhatjuk ki és be az Élő módot is. Amikor az Élő mód aktív, a tpaintó "élő" (valós idejű) a Grafikus Megjelenítő ablakban, és a Tapintóolvasatok ablak is frissül. A mód megfelel a MoveInspect Pilot Trigger folyamatos módnak. Lásd PCD-130200.

## **Tapintók - (Tapintható)**

- Leegyszerűsítettük a tapintó és tapintócsúcs létrehozást. Hozzáadtuk a "Kedvenc" koncepciót a **Tapintó segédprogramok** párbeszédpanelhez (**Beszúrás | Hardver Meghatározás | Tapintó**). Megjelölhetjük a tapintó hardvert, amit Kedvenc elemben birtokolunk. Kattintsunk a **Kedvenc** gombra a **Tapintó leírás** mezőben a párbeszédpanelen, és szűrjük le a tapintó komponenseket, amiket birtokolunk. Ez a funkció segít megkeresni a komponenst és könnyebben létrehozni a tapintófájlokat. Lásd PCD-138090.
- Használjuk a Gyorselem gesztusokat a **Tapintó segédprogramok** párbeszédpanelen (**Beszúrás | Hardver meghatározás | Tapintó**) tapintócsúcs szögek hozzáadásához a tapintófájlhoz. Ezzel a képességgel CAD objektumokra kattinthatunk a javasolt szög vagy alternatív szög kinyeréséhez, és megmérhetjük az elemet. Nem kell többé találgatni és meghatározni a tapintócsúcs szög követelményeket, elég a CAD-re kattintani. A PC-DMIS megjeleníti a javasolt tapintócsúcs szöget a Grafikus Megjelenítő ablakban, és hozzáadja a szögek listájához. Lád PCD-140491.

## **Q-DAS**

- A Q-DAS Adatszerkesztővel módosításokat végezhetünk a QdasData,xml fájlon a PC-DMIS-en belül. Ha szeretnénk testreszabni a Q-DAS kimenetet, végezzünk módosításokat a jellemző K-mező értékeken a PC-DMIS környezetben. Lásd PCD-125492.
- A PC-DMIS Q-DAS Configurator-ban frissíthetünk egy nyitott QdasData.xml fájlt a hozzá tartozó DFQ fájllal. Ez a funkció akkor hasznos, ha migrálni

szeretnénk a mérési rutint és a beépített PC-DMIS Q-DAS funkciót szeretnénk használni. Lásd PCD-134558.

• A PC-DMIS létrehoz egy **Eredmények** nevű fájlt ezen a helyen: C:\Users\Public\Documents\Hexagon\PC-DMIS\2018 R2\Q-DAS\Results. Az ASCII eredmény fájlok (DFQ vagy DFX+DFD) a Q-DAS-hoz ebben a mappában tárolódnak alapértelmezetten. Az eredmény fájlok nevében szerepel az alkatrész neve és a dátum/idő bélyegző. Lásd PCD-137955.

## **Gyorselemek**

• Amikor a Gyorselemek funkciót használjuk elem minta létrehozására, mint például csavarfurat minta, a PC-DMIS egy optimális sorrendbe rendezi az elemeket, így minimalizálva a gép futtatási idejét. Lásd PCD-131900.

## **Gyorsfelfogók**

• Továbbfejlesztettük a Gyorselemek Illesztés rácsra elemet. Precízebb grafikus pozícionálást tesz lehetővé a felfogó elemeken. Lásd PCD-77598.

## **Követő**

• Hozzáadtuk a **T-tapintó konfiguráció** fület a **Gépi beállítások** párbeszédpanelhez az AT960 követőkön (**Szerkesztés | Beállítások | Gépi interfész beállítás**).Használjuk ezt a párbeszédpanelt az egyes gombok beállítására T-tapintókon. A lehetőségek: Álló, Szkennelő, Kész, és Nincs. Ha szeretnénk, elmenthetjük a gombok funkcióit alapértelmezett beállításként. A beállítások a következő rendszerleíró adatbázis bejegyzéseknek felelnek meg a PC-DMIS Beállításszerkesztőben: ButtonForStationary, ButtonForScanning és ButtonForDone. Lásd PCD-134172.

## **Felhasználói interfész**

- A könnyebb használat érdekében a Grafikus mód gombokat hozzáadtuk a **Gyorsmérés** eszköztárhoz. Lásd PCD-131005.
- Frissítettük a PC-DMIS dokumentum ikonokat az új termék ikonnak megfelelően. Lásd PCD-137762.

PC-DMIS 2018 R2 Kiadási megjegyzések

• Frissítettük az ikonokat a Követő és Laser állapotsávokon. A Követő ikonok most már egyeznek a Tracker Pilot legújabb változatában szereplőkkel. Lásd PCD-121367.

# <span id="page-14-0"></span>**Információ erről a változatról**

A Hexagon Manufacturing Intelligence-nél nagyon büszkék vagyunk arra, hogy bemutathatjuk Önnek a PC-DMIS 2018 R2 verziót. Ez a platform ötvözi a szoftver funkcióit és egy teljes gyártási folyamatvezérlő megoldás fejlesztésének hozamát. A szoftver jelenlegi verzióját úgy terveztük, hogy segítsük a gyártási és minőségellenőrzési folyamatok minden aspektusát. Az újonnan létrehozott csomagok között megtalálható a PC-DMIS Laser, a PC-DMIS NC, a PC-DMIS Vision, a PC-DMIS Pro, a PC-DMIS CAD és a PC-DMIS CAD++ platformok.

A verzió tesztelése jelentős volt. Szeretnénk ismertetni a folyamat lépéseit és megismertetni felhasználóinkat a tesztelés különböző elemeivel.

A tesztelés két részből áll. Ezeket funkcionális tesztelésként és integrált tesztelésként különböztethetjük meg.

- A tesztelés során jelentős hangsúlyt fektetünk a funkcionális tesztekre. Ez a tesztelés határozza meg a szoftver fő funkcióinak megfelelő működését, függetlenül attól, hogy milyen géppel használjuk a szoftvert.
- Az integrált tesztelés az adott géptípusokkal kapcsolatos interfészek megfelelő működésére vonatkozik.

Ideális esetben a Hexagon Manufacturing Intelligence minden olyan hardvereszközhöz hozzáfér, amelyen fut a szoftver alkalmazás. Gyakorlatilag azonban ez lehetetlen. Ezt az integrált vizsgálati tervet azután a számunka elérhető lehető legtöbb géptípuson megpróbáljuk lefuttatni.

#### PC-DMIS 2018 R2 Kiadási megjegyzések

Amennyiben problémája van rendszerével a PC-DMIS 2018 R2 verzió telepítését követően, a hiba természete valószínűleg integrációs jellegű. Ha a probléma ilyen jellegű, valószínűleg az első használatkor kiderül, hogy valószínűleg nem történt meg a konfiguráció tesztelése. Az integrációs problémák észleléséről bővebben lásd a ["Kapcsolatfelvétel a Hexagon Manufacturing Intelligence"](#page-43-0)-el részt. Amennyiben a kereskedelmi változatban a probléma jelentős mértékű, rendkívüli körültekintéssel és elsőbbséggel igyekszünk elhárítani a problémát.

Javasoljuk, hogy a PC-DMIS 2018 R2 korábbi telepített verzióját vagy telepített verzióit használó ügyfeleink a szoftver verzióját új könyvtárba telepítsék. Így biztosítható a jelenlegi verzió folyamatos használata és működése, ha az új verzió esetleg hibásan működne.

# <span id="page-16-0"></span>**A szoftver telepítése**

A szoftver telepítéséhez kövessük az alábbi lépéseket:

## <span id="page-16-1"></span>**1. lépés: A Rendszer és hardverkövetelmények ellenőrzése**

Mielőtt új verzió telepítésébe kezdenénk, ellenőrizzük, hogy megfelel-e a fenti ["Javasolt Rendszerkövetelmények"](#page-44-1) témakörben ismertetett rendszer és hardver követelményeknek. Rendelkeznünk kell USB hardverkulccsal vagy érvényes LMS licenccel a telepítéshez. Vállalata IT specialistája segíthet ezzel az információval.

- A Számítógép tulajdonságok megtekintéséhez jelöljük ki a **Saját gép** ikont, az egér jobb gombjával kattintsunk rá, majd válasszuk ki a **Tulajdonságok** menüpontot.
- A képernyő tulajdonságok és a grafikus kártya ellenőrzéséhez lépjünk be a **Start** menübe, gépeljük be a **Vezérlőpult** szót, majd válasszuk ki a **Képernyő és Beállítások** opciót.

## <span id="page-16-2"></span>**2. lépés: Bejelentkezés rendszergazdaként**

Az új PC-DMIS verzió első futtatásához és telepítéséhez felhasználóként kell bejelentkezni Rendszergazda jogosultságokkal.

# <span id="page-17-0"></span>**3. lépés: Meglévő beállítások biztonsági mentése**

<span id="page-17-1"></span>Készítsünk biztonsági mentést a beállításokról és elrendezés fájlokról az előző verzióból. Alapértelmezett módban a PC-DMIS 2018 R2 megkísérli migrálni a számítógépen található meglévő beállításokat a korábbi telepítésekből, még nagyon régi szoftver verziókból is, ahol a beállításokat a pcdlrn.ini fájlban tárolta a szoftver.

- Ha az aktuális verzió pcdlrn.ini fájlt használ a beállításokhoz, mentsük el a pcdlrn.ini fájlt is. Ez a fájl a Windows rendszerkönyvtárban található. Mentsük el a fájlt egy biztonságos helyre.
- Ha az aktuális verzió a PC-DMIS Beállításszerkesztőt használja, készítsünk biztonsági másolatot a PC-DMIS Beállításszerkesztő adatokról. Ehhez a következőt kell tennünk:
	- 1. Indítsuk el a Beállításszerkesztőt.
	- 2. Kattintsunk a **Biztonsági mentés** gombra (vagy **Exportálás**). Megjelenik a **Biztonsági mentés** párbeszédpanel:

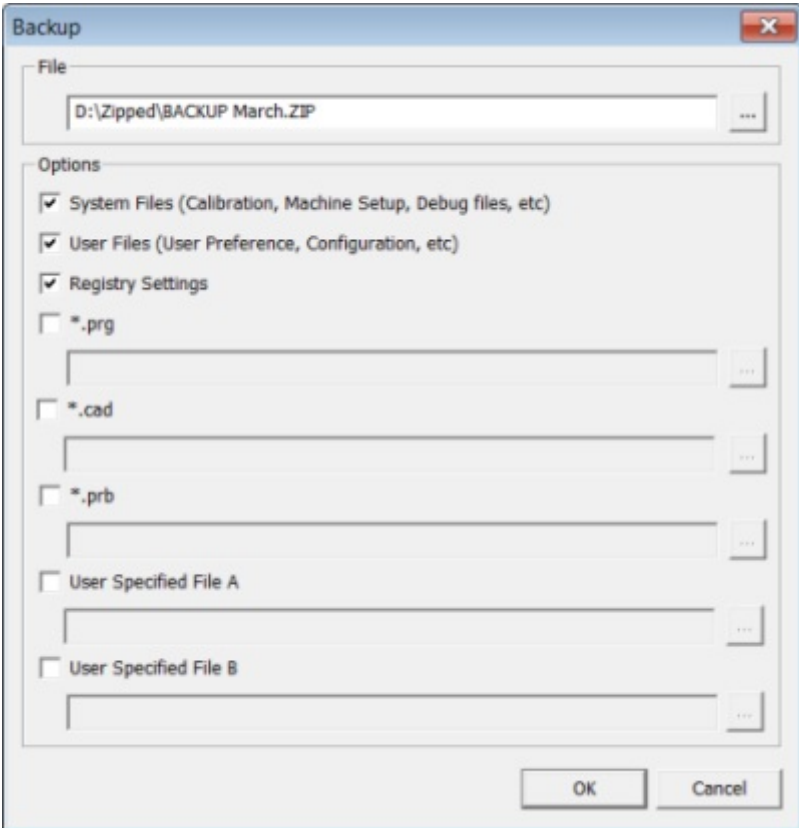

*Biztonsági mentés párbeszédpanel*

- 3. A **Fájl** mezőben határozzunk meg egy biztonságos helyet a mentett fájloknak, majd adjunk .zip kiterjesztést a fájloknak.
- 4. Válasszuk ki az első három jelölőnégyzetet és kattintsunk az **OK** gombra.

Ha áttelepítjük a számítógépet vagy egy másik számítógépre költöztetjük a számítógép beállításait használhatjuk a Beállításszerkesztő **Biztonsági mentés** és **Visszaállítás** gombjait:

PC-DMIS 2018 R2 Kiadási megjegyzések

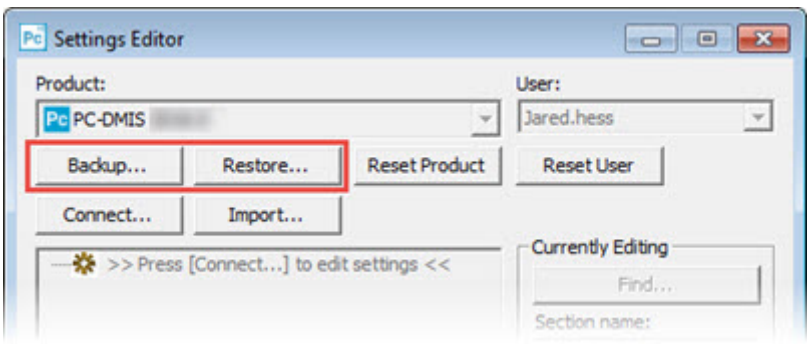

*Biztonsági mentés és Visszaállítás gombok*

A biztonsági mentés és visszaállítás funkciókról bővebben lásd a Beállításszerkesztő dokumentációt.

## <span id="page-19-0"></span>**Gépfájlok biztonsági mentése Xcel CMM-hez vagy Sharpe Controller vezérlőhöz**

Ha Brown and Sharpe Xcel CMM vagy Sharpe vezérlőt használó CMM-et használunk, és a PC-DMIS 2018 R2-t egy új számítógépre telepítjük, mentsük el a következő CMM gép fájljait az előző verzióból egy biztonságos helyre:

• comp.dat

A PC-DMIS 2013 MR1 verziótól kezdődően a comp.dat fájl átkerült ide:

C:\ProgramData\WAI\PC-DMIS\*verzió*

• downl.oad

A fájlok a PC-DMIS telepítési (gyökér) könyvtárában találhatók minden 2013 MR1 verziónál régebbi szoftver verziónál, operációs rendszertől függetlenül.

A (gyökér)könyvtár helye:

C:\Program Files\WAI\PC-DMIS *verzió*

A PC-DMIS 3.7 MR3 verzióig bezárólag a telepítési (gyökér) könyvtár helye:

C:\PCDMISW

## <span id="page-20-0"></span>**Gépfájlok biztonsági mentése CMM-hez DEA Controller vezérlőhöz**

Ha DEA vagy más vezérlőt használó CMM-et használunk, és a PC-DMIS 2018 R2-t egy új számítógépre telepítjük, mentsük el a következő CMM gép fájljait az előző verzióból egy biztonságos helyre (a fájlok CMM típusonként eltérőek lehetnek):

- cosdat1.bin
- compens.dat

A PC-DMIS 2013 MR1 verziótól kezdődően a compens.dat fájl átkerült ide:

C:\ProgramData\WAI\PC-DMIS\*verzió*

- Fzyfile.txt
- Rcxfile.txt
- Rmxfile.txt
- Bármelyik fájl lehet a gép sorozatszámával a nevében

A fájlok a PC-DMIS telepítési (gyökér) könyvtárában találhatók minden PC-DMIS 2013 MR1 verziónál régebbi szoftver verziónál, operációs rendszertől függetlenül.

A (gyökér)könyvtár helye:

C:\Program Files\WAI\PC-DMIS *verzió*

A 3.7 MR3 szoftver verzióig bezárólag a telepítési (gyökér) könyvtár helye:

C:\PCDMISW

## <span id="page-21-0"></span>**4. lépés: A Szoftver telepítése**

<span id="page-21-1"></span>Az alábbi lépések segítenek a PC-DMIS szokásos telepítésében. A telepítési képernyő ettől eltérő lehet, ha a PC-DMIS 2018 R2 más verzióit használjuk, vagy ha egyedi verziót telepítünk további beállításokkal. Továbbá elképzelhető, hogy az PC-DMIS licenc konfigurálása más opciókkal történt.

1. Határozzuk meg a telepítőfájl helyét a telepítő-eszközön; ha letöltöttük, és nyissuk meg a letöltött fájlt tartalmazó könyvtárat. A telepítőfájl neve valami ilyesmi:

#### **Pcdmis2018\_R2\_release\_##.#.###.#\_x64.exe**

Ahol a # szimbólum az adott verzió- és buildszámot jelöli.

- 2. Kattintsunk duplán a futtatható fájlra és nyissuk meg a telepítőprogramot.
- 3. Ha biztonsági figyelmeztetés jelenik meg, kattintsunk a **Futtatás** parancsra.
- 4. Az indító licencképernyőn olvassuk el a licencszerződést és válasszuk ki az **Egyetértek a licencfeltételekkel** jelölőnégyzetet.
- 5. Az alsó mezőben meghatározhatjuk a telepítési könyvtárat. Alapértelmezett módban a telepítés ide történik:

C:\Program Files\Hexagon\PC-DMIS 2018 R2 64-bit

A mappa módosításához kattintsunk a böngészés gombra (**Kapa**) és válasszunk egy mappát, vagy a mezőbe gépeljünk be egy új útvonalat.

6. Amint elfogadtuk a licencszerződést és kiválasztottuk a telepítési könyvtárat, kattintsunk a **Tovább** gombra és nyissuk meg a licencelési képernyőt.

- 7. A licencelési képernyőn válasszuk ki a licenc típusát:
	- **LMS (Software) License** Ha rendelkezünk szoftver licenccel (Entitlement ID, avagy jogosultság azonosító), válasszuk ezt az opciót. Töltsük ki a mezőket a beállítás alatt.
	- **LMS Licence Server** Ha van olyan licencszerver, amelyhez csatlakozni szeretnénk, válasszuk ezt a lehetőséget és gépeljük be a szerver címét.
	- **HASP** Ha van hardverkulcsunk (egy fizikai USB kulcs licenc lehetőségekkel), ellenőrizzük, hogy csatlakozik-e a számítógéphez, majd válasszuk ki ezt a licenctípust.

Az LMS licencek beállításáról bővebben lásd az ["LMS licenc beállítás"](#page-23-0) témakört lent.

- 8. Kattintsunk a **Tovább** gombra.
- 9. Válasszuk ki, hogy más szoftvert is telepítsünk. Ha egyedi telepítési útvonalat választunk, a további szoftverek az alapértelmezett mérési rutin könyvtárakba települnek (általában C:\Program Files\Hexagon\.
	- **Inspect** Ez a 3.2 Inspect operátor interfész a PC-DMIS 2018 R2-ben. Megnyitható a PC-DMIS 2018 R2 az Inspect interfészen belül jegyzőkönyvek és mérési rutinok futtatására. Mérési rutinokat helyi könyvtárból vagy a HxGN SMART Quality webszerverről futtathatunk.
	- **PDF Converter 5.0** Ez a harmadik fél szoftver PC-DMIS 2018 R2 jegyzőkönyveket alakít át PDF formátumba.
	- **NOTIFICATION CENTER** Ezzel az alkalmazással értesítéseket küldhetünk egy kliens alkalmazásból, például PC-DMIS 2018 R2, egy számítógépre vagy mérőgépre. Ezt bizonyos események során teszi, például, amikor a gép hibát jelez.

#### **Csatlakozás a Hexagon Customer Experience Improvement Programhoz**

- Ha szeretné javítani a terméket és felhasználói adatokat küldeni a Hexagon Manufacturing Intelligence-nek, jelölje be ezt a jelölőnégyzetet. Ha nem szeretne ilyen adatokat küldeni, szüntesse meg a bejelölést. Bővebben lásd a [Hexagon Customer Experience Improvement Program](http://www.hexagonmi.com/about-us/hexagon-customer-experience-improvement-program) weboldalát.

A szoftver telepítését követően eldöntheti, hogy szeretne-e felhasználói adatokat küldeni a Hexagon Manufacturing Intelligence-nek. Bővebben lásd a ["Szoftver frissítése"](#page-35-0) témakört.

- 10.Kattintsunk a **Telepítés** gombra a telepítés megkezdéséhez. A telepítés során egy folyamatsáv jelöli az előrehaladást.
- <span id="page-23-1"></span>11.A telepítés végeztével az eredmény képernyőn jelennek meg a figyelmeztetések vagy hibák. Ezeket a beállításokat is tartalmazza:
	- **PC-DMIS indítása** A PC-DMIS 2018 R2 indításához jelöljük be ezt a négyzetet. Ha most telepítjük először a verziót erre a számítógépre, használnunk kell ezt az opciót a rendszerleíró adatbázis bejegyzések első betöltéséhez. Bővebben lásd a ["Rendszergazdai jogosultságok](#page-27-0)  [magyarázata"](#page-27-0) témakört.
	- **Kiadási megjegyzések megjelenítése** Ha bejelöljük ezt a jelölőnégyzetet, és rákattintunk a **Befejezés** gombra, megjelenik egy Readme.pdf fájl a verzió újdonságaival és módosításaival.

12.A telepítőprogram bezárásához kattintsunk a **Bezárás** gombra.

## <span id="page-23-0"></span>**LMS License beállítás**

Ez a téma az alábbi információkkal szolgál:

- LMS (szoftver) licenc beállítása
- kapcsolódás LMS licencszerverhez
- LMS licenc frissítése

• Licenc információk hozzáadása a telepítőre a parancssorból

### **LMS (Szoftver) licenc**

Ha az **LMS (szoftver) licencet** választjuk ki a [licencelési képernyőn](#page-21-1) és a telepítés nem talál érvényes licencet a rendszeren az alábbi opciókat ki kell tölteni:

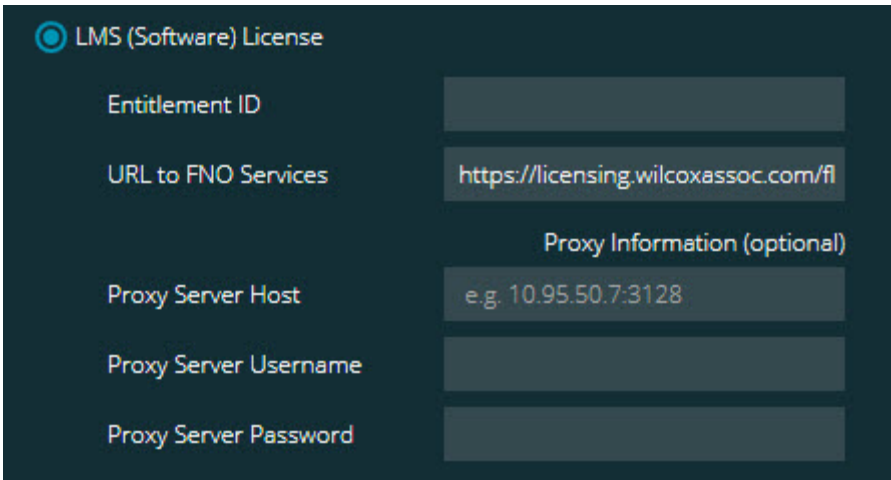

*LMS (Szoftver) licenc opció*

- 1. Töltsük ki a beállításokat:
	- **Jogosultság azonosító** Ha jogosultság azonosítónk van, gépeljük be vagy másoljuk be a kapott azonosítót a mezőbe. Ha egy korábbi telepítésnél már megadtuk ezt az adatot, a telepítő behúzza azokat a rendszerleíró adatbázisból.
	- **URL to FNO Services** Ez a licencet hitelesítő URL-re mutat. Ellenőrizzük, hogy ez az az URL:

https://licensing.wilcoxassoc.com/flexnet/services

• Proxy Information - Ha olyan hálózaton vagyunk, ahol proxy szerver használata szükséges az interneteléréshez., lépjünk kapcsolatba az IT osztállyal a szükséges információkért. Adjuk meg a szerver kiszolgálót, a felhasználónevet és jelszót.

2. Ha nincs engedélyezés azonosítónk és offline kell aktiválnunk a licencünket, kattintsunk a CLM Admin gombra és kövessük az utasításokat. A CLM Admin alkalmazásban válasszuk ki az **Új licencek aktiválása** és kövessük a képernyőn megjelenő utasításokat.

A CLM Admin alkalmazás használatáról bővebben lásd a Hexagon Client License Manager (CLM) Software dokumentációt (pcdmisclm.chm). Ez az adott nyelv alkönyvtárában található (mint például az **en** könyvtár az angol esetében).

3. Kattintsunk a **Tovább** gombra. A telepítőszoftver csatlakozik az internetre és aktiválja a licencet. Ezután telepíti az LMS licencekhez szükséges FLEXnet Licensing Service szolgáltatást.

## **LMS Licencszerver**

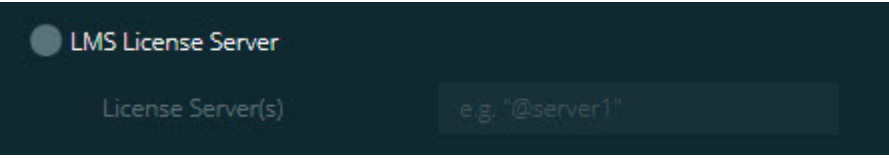

### *LMS Licencszerver beállítás*

Ha helyi licencszervert használunk, válasszuk ezt az elemet, majd gépeljük be a licencszerver nevét a **Licencszerver(ek)** mezőbe. A szöveg formátumának így kell kinéznie: *portnumber*@*servername*, ahol a *portnumber* a licencszerver TCP portszáma, a *servername* pedig a szerver neve.

Az alapértelmezett TCP portszám 27000. Ha nem határozunk meg külön portot, a licencszerver az alapértelmezett értéket használja. Például az alábbiak ugyanazt jelentik:

@server1

27000@server1

 $\bm{\Theta}$ Amikor ezt az opciót használjuk, ellenőrizzük, hogy a "@" szimbólumot használjuk a szerver címe előtt. Ha kihagyjuk a "@" szimbólumot, a telepítési folyamat megpróbálja helyi meghajtón megkeresni a licencet. Ez hibát eredményezhet.

Több licencszerver is megadható. Pontosvesszővel választhatjuk el őket egymástól. Például tegyük fel, hogy három licencszerverünk van: licenseserver1, licenseserver2, és licenseserver3, és mindhárom az alapértelmezett TCP portot használja. Egyetlen szövegsorban határozhatjuk meg mindhármat, például így:

@licenseserver1;@licenseserver2;@licenseserver3

## **Az LMS licenc frissítése**

Amint végeztünk a licencszerver beállítással és telepítettük a PC-DMIS 2018 R2-t, a szoftver nyolc óránként elkezdi keresni a licencfrissítéseket. Ha van elérhető licencfrissítés, egy értesítés jelenik meg.

### **PC-DMIS**

A PC-DMIS licenc frissítése elérhető. Alkalmazásukhoz újra kell indítani a PC-DMIS-t. Szeretné alkalmazni a frissítéseket?

A frissítés alkalmazásához kattintsunk az **Igen** lehetőségre. Ha a **Nem** lehetőségre kattintunk, a PC-DMIS 2018 R2 nyolc óránként vagy a következő indításkor megjeleníti az üzenetet.

- Ha egy beállítás vagy tulajdonság hozzáadásra kerül eldönthetjük, hogy alkalmazzuk-e ezeket a változásokat. Egy felugró menüben megjelenik a Rendszer tálca, ha alkalmazzuk a változtatásokat.
- Ha eltávolítunk egy beállítást vagy tulajdonságot, megjelenik egy üzenet, ami a PC-DMIS 2018 R2 újraindítását kéri. Egy felugró üzenet tájékoztat ugyanerről a Rendszer tálcán is.
- Ha egy beállítás vagy tulajdonság elavult, automatikusan törlődik.

Egy-egy frissítés alkalmazása után indítsuk újra a PC-DMIS-t, így biztosíthatjuk a megfelelő működést.

**LMS licenc információ a telepítőnek a parancssorból** LMS licenc információt küldhetünk a telepítőnek a parancssor paraméterekből. Bővebben lásd az ["LMS licencinformáció küldése a telepítőbe a parancssorból"](#page-47-2) témakört az A mellékletben.

## <span id="page-27-0"></span>**A rendszergazdai jogosultságok magyarázata**

A 2012 előtti PC-DMIS szoftver verziókban a szoftvert rendszergazdaként kellett futtatnunk, mivel egyes rendszerbeállítások (mint például az utoljára használt tapintó, csuklószögek, stb.) használatát megosztotta a számítógép felhasználói között. Ehhez az kellett, hogy egyes beállításokat a Windows rendszerleíró adatbázis LOCAL\_MACHINE részében kellett elhelyezni, és nem a CURRENT\_USER szakaszban (felhasználó-specifikus beállítások). A LOCAL\_MACHINE szakaszban lévő beállítások módosításához rendszergazdai jogosultságok szükségesek.

A PC-DMIS 2012 és későbbi verziókban a PC-DMIS beállítási mechanizmusa úgy módosult, hogy immár csupán a telepítés befejezését követően az első futtatáskor kell rendszergazdaként bejelentkeznünk. Innen elegendő standard felhasználóként is bejelentkezni.

A PC-DMIS telepítőben futtatható fájlban (setup.exe) van egy beépített zászló (Pcdmis2018\_R2\_release\_##.#.###.#\_x64.exe), amely előírja, hogy a beállítást rendszergazdaként kell lefuttatni. Ha az aktuális felhasználó ennél a szintnél alacsonyabb szintű jogosultsággal lép be, a setup fájl kéri a rendszergazdai szintű bejelentkezéshez szükséges felhasználónevet és jelszót.

A telepítés végeztével, amikor először futtatjuk a PC-DMIS 2018 R2-t, rendszergazdaként kell bejelentkeznünk. Ha bejelöljük a **PC-[DMIS indítása a](#page-23-1)  [telepítés végeztével](#page-23-1)** jelölőnégyzetet, a telepítés végén a PC-DMIS 2018 R2 automatikusan teszi meg mindezt, úgy, hogy a telepítő eredeti jogosultsági szintjét adja meg a szoftvernek.

Ne feledjük, hogy, ha nem jelöljük be ezt a jelölőnégyzetet, akkor az egér jobb gombjával rá kell kattintani a parancsikonra, és ki kell választani a **Futtatás rendszergazdaként** lehetőséget a [6. lépésben](#page-30-1) leírt módon.

A PC-DMIS 2018 R2 futtatásához szükséges fájlrendszer és rendszerleíró adatbázis jogosultságokról bővebben lásd a ["Szükséges felhasználói hozzáférési jogok"](#page-51-1) fejezetet a B Függelékben.

## <span id="page-28-0"></span>**5. lépés: Fájlok másolása a telepítés után**

Ha elérhető, másoljuk ezeket a fájlokat a régi PC-DMIS telepítésből abba a könyvtárba, ahová az újabb verziót telepítettük:

- Sysparam.dat
- Downl.oad
- Fzyfile.txt
- Rcxfile.txt
- Rmxfile.txt

A PC-DMIS 2010 MR2 verziótól kezdve a PC-DMIS automatikusan másolja a közös rendszerfájlokat a program adatfájlok könyvtárba, amikor új PC-DMIS verziót telepítünk.

A comp.dat, compgrid.at, comp.enc, és compens.dat volcomp fájloknak, melyeket 13 (ASI) és 14 (BNS) térf.komp (volcomp) módszerekkel használunk a program adatfájlok könyvtárban kell lenniük. Amikor a PC-DMIS egy újabb vezióját telepítjük ezek a fájlok automatikusan átmásolódnak az új verzió program adatfájlai közé. A könyvtár alapértelmezett elérési útjáról bővebben lásd a ["Fájl helyek értelmezése"](#page-50-1) témakört a B mellékletben.

A térfogat-kompenzáció fájlokról és beállításokról bővebben lásd a Gépi Interfész Telepítés Kézikönyvet (MIIM).

## <span id="page-29-0"></span>**Gépfájlok másolása Xcel CMM-hez vagy Sharpe Controller vezérlőhöz**

Ha Brown and Sharpe Xcel CMM vagy Sharpe controller vezérlőt használó CMM-et használunk, és a PC-DMIS 2018 R2-t egy új számítógépre telepítettük, az elmentett CMM gép fájlokat az alábbi elérési útra telepítsük az új számítógépre:

C:\Program Files\Hexagon\PC-DMIS *verzió*

A fájlokról bővebben lásd a ["Gépfájlok biztonsági mentése Xce](#page-19-0)l CMM-hez vagy [Sharpe Controller vezérlőhöz"](#page-19-0) témakört.

## <span id="page-29-1"></span>**Gépfájlok másolása DEA CMM-hez DEA Controller vezérlőhöz**

Ha DEA gépvezérlővel szerelt DEA CMM-et használunk, és a PC-DMIS 2018 R2-t egy új számítógépre telepítettük, az elmentett CMM gép fájlokat az alábbi elérési útra telepítsük az új számítógépre:

C:\Program Files\Hexagon\PC-DMIS *verzió*

A fájlokról bővebben lásd a ["Gépfájlok biztonsági mentése DEA CMM](#page-20-0)-hez DEA [vezérlővel"](#page-20-0) témakört.

## <span id="page-30-0"></span>**6. lépés: A szoftver első indítása**

- <span id="page-30-1"></span>1. Amikor először futtatjuk a PC-DMIS 2018 R2 verziót, válasszuk ki a **Start** parancsot, és gépeljük be a **PC-DMIS 2018 R2 64-bit** opciókat.
- 2. A parancsikonok listájából a **Start** menüben kattintsunk az egér jobb gombjával az **Online** vagy **Offline** ikonra, majd válasszuk ki a **Futtatás rendszergazdaként** lehetőséget (csak akkor szükséges, ha a **PC-DMIS indítása** jelölőnégyzetet nem jelöltük be a telepítés végeztével).

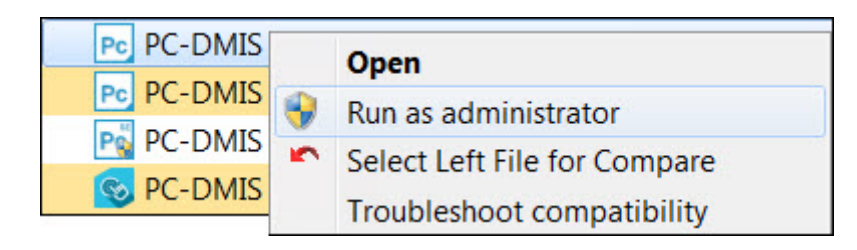

*Futtatás rendszergazdaként beállítás*

A **Futtatás adminisztrátorként** opcióval lehetővé tesszük, hogy a program beírja a gép-specifikus beállításokat.

3. Korábbi verzióból importálhatuk beállításokat.

Ha a korábbi verziónk használt pcdlrn.ini fájlt, a PC-DMIS 2018 R2 megkérdezi, hogy rendszerleíró beállításként a PCDLRN.INI fájl beállításait használja-e. Az üzeneten kattintsunk az **Igen** opcióra. Ellenkező esetben a PC-DMIS 2018 R2 az alapértelmezett gyári értékeket tölti be.

Ha a korábbi változat a Beállításszerkesztőt használta, a korábbi szoftver beállítások használatához tegyük a következőket:

- a. Zárjuk be a PC-DMIS 2018 R2-t.
- b. A **Start** menüben indítsuk el a PC-DMIS Beállításszerkesztőt.
- c. Amikor megnyílik, kattintsunk az **Importálás** lehetőségre, nyissuk meg a PCDRegFile.dat fájlt, amelyet a jelen dokumentum "3. lépésében, a

#### PC-DMIS 2018 R2 Kiadási megjegyzések

[Meglévő beállítások és elrendezés adatfájlok biztonsági mentése"](#page-17-1)

részben mentettünk el. A PC-DMIS 2018 R2 importálja a beállításokat.

- d. Zárjuk be a PC-DMIS Beállításszerkesztőt.
- 4. Amikor elindítjuk a PC-DMIS 2018 R2 alkalmazást, megjelenik az **Újdonságok** interfész az alapértelmezett webböngészőben. Úgy is dönthetünk, hogy megjelenítjük az **Újdonságok** interfészt a PC-DMIS 2018 R2 indítása után. Ehhez kattintsunk a **Súgó | Újdonságok** elemre.

## **Egymást követő indítások**

A következő indításoknál a megszokott módon indíthatjuk el a PC-DMIS 2018 R2-t a megszokott **Offline** vagy **Online** parancsikonra való dupla kattintással.

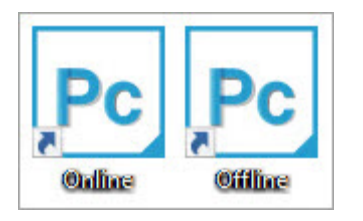

*PC-DMIS 2018 R2 parancsikonok*

Amikor a PC-DMIS 2018 R2 elindul, a **Szoftver licenc** képernyő az aktuális licencszerződést jeleníti meg. Olvassuk el figyelmesen és az oldal alján kattintsunk az **Elfogadom a licenc feltételeket és kikötéseket** elemre.

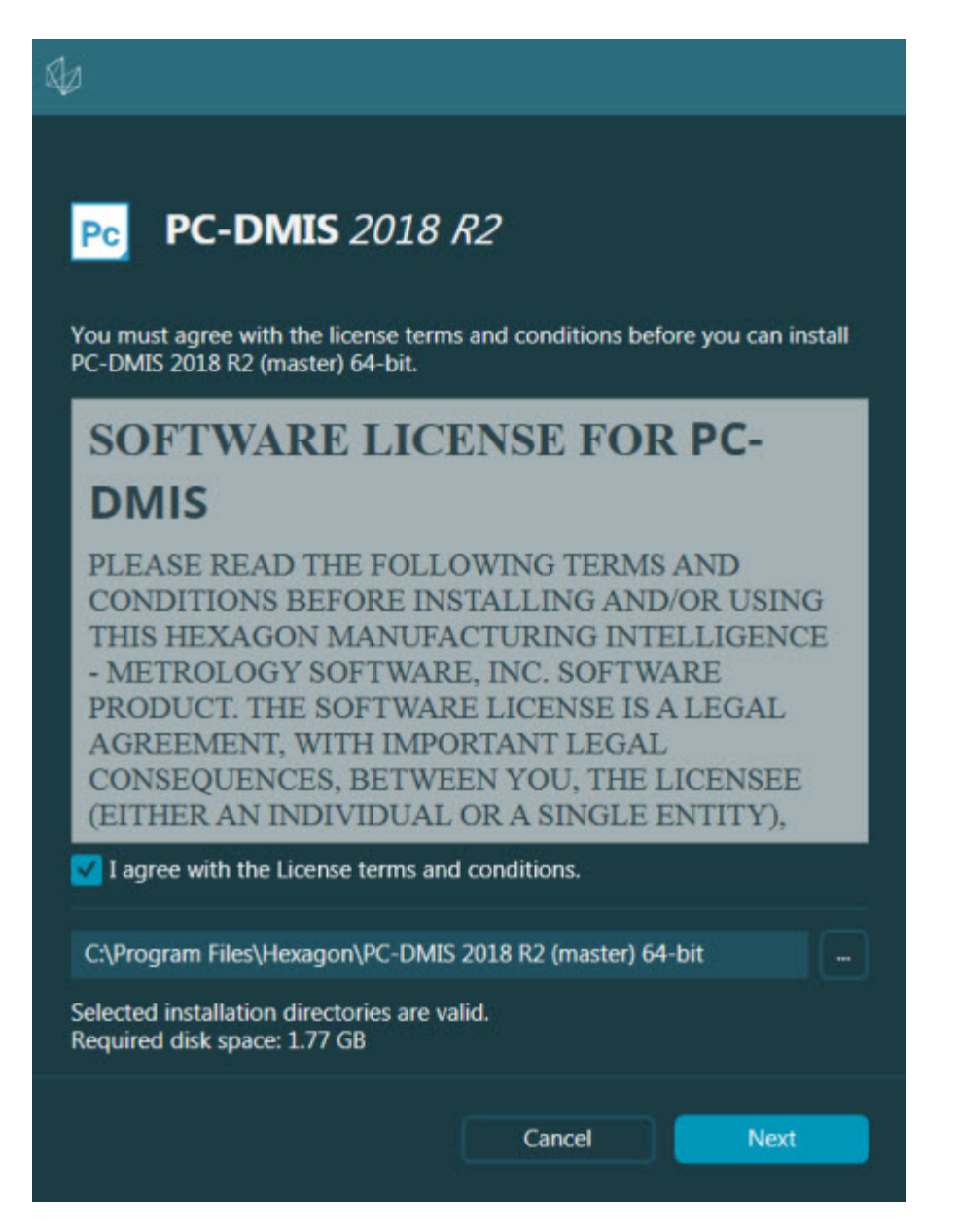

*Szoftver licenc képernyő*

Amikor a PC-DMIS 2018 R2 fut, egy ikon jelenik meg a Tálcán. Ha a hardverkulcs vagy LMS licenc programozása jó, az ikon egy zöld jelölőnégyzetet jelenít meg.

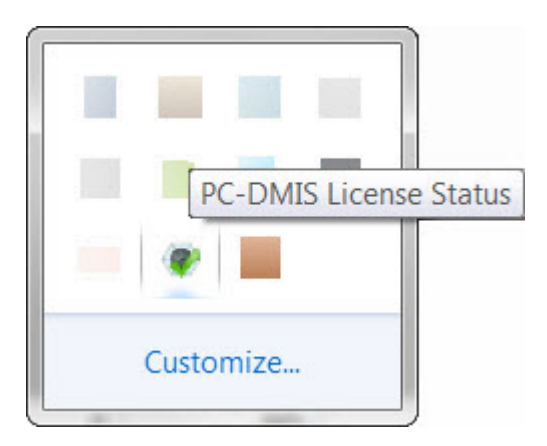

*Üzenet érvényes PC-DMIS licenc esetén*

Ha a hardverkulcs nincs csatlakoztatva, vagy nincs jól programozva; vagy LMS licencet használunk, de a szoftver licencelése hibás, az ikon mellett piros felkiáltójel jelenik meg. Egy felugró üzenetben tájékoztat a licenc nem csatlakozik:

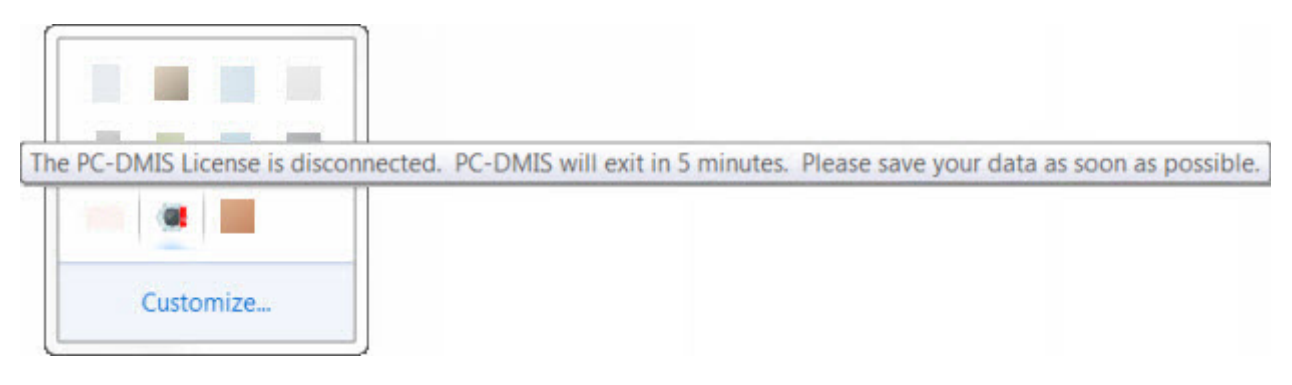

*Üzenet szétkapcsolt PC-DMIS licenc esetén*

Amikor a licenc nem csatlakozik, a PC-DMIS 2018 R2 normálisan működik, de 5 perc után bezár. Azonnal mentsük el adatainkat mielőtt ez bekövetkezne.

## <span id="page-33-0"></span>**CMM-ekről szóló jegyzetek RS-232 kommunikátoron keresztül**

Alapértelmezett módban a PC-DMIS 2018 R2 a COM1 kommunikációs porton keresztül kommunikál. Ezt a port számot kell átírnunk arra a számra, amit a Windows automatikusan létrehozott, amikor soros USD adapter kábelt vagy soros adapterkártyát csatlakoztattunk a kommunikációhoz egy régebbi RS-232 CMM-el.

A COM portszám módosítása:

- 1. A Windows eszközkezelőben jegyezzük fel azt a számot, amit a Windows hozzárendelt a számítógépen a kommunikációs porthoz. Bővebben lásd a Windows súgót.
- 2. Nyissuk meg a PC-DMIS-t online módban, vagy hozzunk létre egy mérési rutint.
- 3. Válasszuk ki a **Szerkesztés | Beállítások | Gépi interfész beállítása** opciót.
- 4. A **Comm port** mezőben gépeljük be a a Windows Eszközkezelőben kapott port számát.

# <span id="page-35-0"></span>**A szoftver frissítése**

Alapértelmezett módban a PC-DMIS automatikusan ellenőrzi a frissítéseket, ha a számítógéppel csatlakozunk az Internetre. Ha a PC-DMIS rendelkezésre álló frissítést észlel, a HEXAGON FRISSÍTÉS párbeszédpanel megnyílik, és tájékoztatja a felhasználót a frissítésről. Ezután letölthetjük és telepíthetjük ezeket a frissítéseket.

A frissítéseket manuálisan is ellenőrizhetjük. Ehhez kattintsunk a S**úgó | Frissítések keresése** opcióra, majd válasszuk ki a szükséges frissítést a HEXAGON FRISÍTÉSEK frissítő alkalmazásban.

A HEXAGON FRISSÍTÉSEK frissítő alkalmazásban van egy **Beállítások** párbeszédpanel. A **Szeretnék részt venni a programban** opcióval választhatjuk ki, hogy részt kívánunk-e venni a Hexagon Customer Experience Improvement Programban és el szeretnénk-e küldeni a felhasználói adatainkat a Hexagon Manufacturing Intelligence-nek. A Hexagon Manufacturing Intelligence ezeket az adatokat a felhasználói élmény javítására használja. Bővebben lásd a Hexagon [Customer Experience Improvement Program](http://www.hexagonmi.com/about-us/hexagon-customer-experience-improvement-program) weboldalát.

A frissítő alkalmazásról bővebben lásd a "Szoftver frissítése" részt a "Kezdő lépések" fejezetben a PC-DMIS fő dokumentációban.

# <span id="page-36-0"></span>**Telepítés javítása vagy eltávolítása**

A telepítés javítható vagy eltávolítható is, ha már egyszer telepítettük. Ehhez kattintsunk duplán a Pcdmis2018 R2 release ##.#.###.#\_x64.exe fájlra, csakúgy, mintha most kezdenénk a telepítést. A telepítő az alábbi opciókkal jelenít meg egy képernyőt:

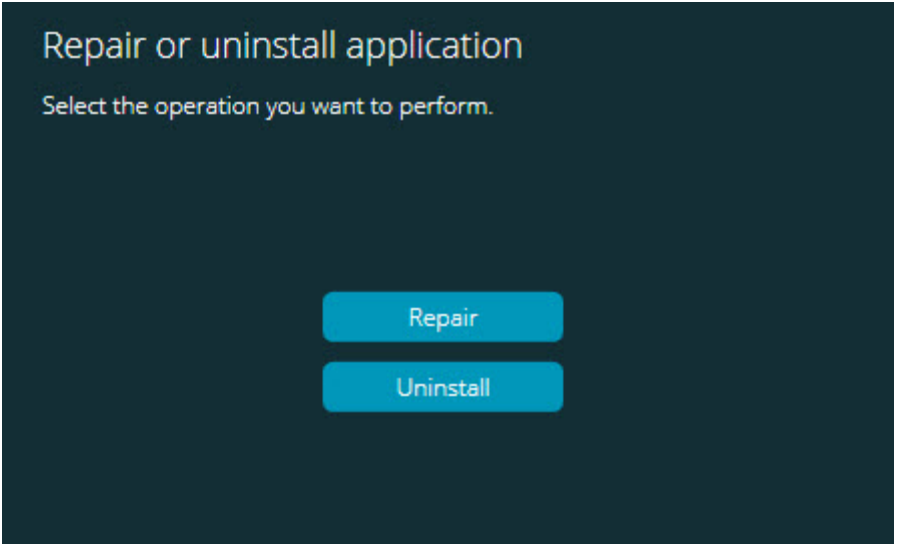

*"Az alkalmazás javítása vagy törlése" párbeszédpanel*

- **Javítás** Az eredeti telepítésnek megfelelően újratelepíti az összes termékfájlt. Így olyan problémákat háríthatunk el, amelyek azért következtek be, mert a telepítés nem telepítette a fájlokat megfelelően.
- **Eltávolítás** Ez a beállítás eltávolítja az alkalmazást onnan, ahová telepítettük. Az alkalmazást az **Alkalmazások és elemek** képernyőn vagy a **Programok és Elemek** menüben is eltávolíthatjuk a Vezérlőpanelen.

# <span id="page-37-0"></span>**A szoftver futtatása más nyelven**

A PC-DMIS 2018 R2 legelső telepítési beállítás fájljában találhatók az összes támogatott nyelv felhasználói felület fájljai. Amikor telepítjük a PC-DMIS 2018 R2-t, az operációs rendszer nyelve alapján telepítődnek a nyelvi fájlok is.

Ha a PC-DMIS 2018 R2-t az operációs rendszerétől eltérő nyelven szeretnénk futtatni, válasszuk a **Fájl| Nyelv** lehetőséget, majd kattintsunk a kívánt nyelvre. A PC-DMIS alkalmazás le fog állni, és újra kell indítani. A folytatáshoz kattintsunk az **Igen** opcióra. A PC-DMIS 2018 R2 azonnal bezár és újra megnyílik a kiválasztott nyelven.

Ha szeretnénk nem angol nyelven is beszerezni a súgó fájlt kövessük a "Nem angol [nyelvű súgófájl telepítése a nyelvi csomagokból"](#page-38-0) fejezet utasításait.

# <span id="page-38-0"></span>**Nem angol nyelvű súgófájl telepítése a nyelvi csomagokból**

Ne feledje, hogí hiába nem angol nyelvű az operációs rendszere, csak az angol súgófájl szerepel ebben a fő telepítőcsomagban. A telepítés nyelvétől függetlenül telepítve lesz. Ugyanakkor, a nem angol nyelvű fájlok nem szerepelnek a fő telepítőfájlban.

Ez azt jelenti, hogy, ha nem angol nyelvű fájlt telepítünk, vagy nem angol nyelvre váltunk a súgó tartalom megjelenítésekor, telepítenünk *kell* az adott nyelv nyelvi csomagját is. Ha másképpen szeretnénk elérni a súgófájlt, a PC-DMIS 2018 R2 egy hibaüzenetet jelenít meg, melyben tájékoztat, hogy nem találja a súgófájlt.

A nyelvi csomagban találhatók az adott nyelven elérhető súgó tartalmak. Nyelvi csomag telepítéséhez, tegye az alábbiakat:

1. Keresse meg a kívánt nyelvi csomag fájlját (és .exe fájlját) a telepítőanyagon, vagy töltse le az internetről, innen:

ftp://ftp.wilcoxassoc.com/PC-DMIS-Versions/Release/2018\_R2/Release/x64/Lang/

2. Futtassa az .exe fájlt, és kövesse a telepítési utasításokat. A telepítéshez nem szükséges rendszergazdai jogosultságokkal rendelkeznie ebben a lépésben.

#### PC-DMIS 2018 R2 Kiadási megjegyzések

Ez a művelet a súgó tartalmát a megfelelő nyelvi almappába telepíti (a legtöbb nyelvnél ez egy kétbetűs könyvtár) a PC-DMIS 2018 R2 telepítési könyvtárába. Ezután már átválthat az adott nyelvre, és a hagyományos módon jelenítheti meg a súgófájlt.

# <span id="page-40-0"></span>**Hibaelhárítás**

Ebben a témakörben a telepítés, indítás és szoftver frissítés problémák hibaelhárításával foglalkozunk.

### <span id="page-40-1"></span>**Lassú indítás**

**Probléma:** A ["Javasolt rendszerkövetelmények"](#page-44-1) témakörben leírt minimális rendszerkövetelményeknek megfelelő számítógépet használok, de a szoftver indítása tovább tart mint 30 másodperc.

**Leírás:** Ez akkor történik, ha a PC-DMIS 2018 R2-t Windows 7 operációs rendszert futtató számítógépen használják, de nincs bejelölve a **Futtatás rendszergazdaként** opció a telepítési varázslóban. Így probléma van a HASP meghajtó betöltésével. Ne feledje, ez a probléma csak akkor jelentkezik, amikor HASP licenckulcsot telepítünk a ["4. lépés: A szoftver telepítése"](#page-21-1) fejezetnek megfelelően.

**Megoldás:** Távolítsuk el a PC-DMIS 2018 R2-t, majd telepítsük újra a telepítőfájlra kattintva az egér jobb gombjával, majd jelöljük be a **Futtatás rendszergazdaként** jelölőnégyzetet.

<span id="page-40-2"></span>**A szoftver frissítése "(407) Proxy Authentication Required" (proxy hitelesítés szükséges) üzenet után**

**Probléma:** A **Súgó | Frissítések keresése** menüelemet használjuk a szoftver frissítésére, majd amikor megnyílik a HEXAGON UPDATES frissítő alkalmazás, ez olvasható: "A távoli szerver hibát adott: (407) proxy hitelesítés szükséges."

**Leírás:** A számítógépen a tűzfal blokkolhatja a frissítő alkalmazás csatlakozását a szerverhez.

**Megoldás:** Ellenőrizzük a tűzfal beállításokat, és győződjünk meg arról, hogy a következő cím nincs blokkolva: **http://www.wilcoxassoc.com/WebUpdater**

## <span id="page-41-0"></span>**Hálózat beállítása Leállás jelentések küldésére**

**Probléma:** A PC-DMIS 2018 R2 nem tud automatikusan jelentést küldeni a Hexagon Manufacturing Intelligence-nek, még akkor sem, ha a **/nocrashdump** szoftver konfiguráció kapcsoló nincs használatban. (Ez a kapcsoló kapcsolja ki az ilyen jelentéseket a PC-DMIS 2018 R2-ben.)

**Leírás:** A számítógépen a tűzfal blokkolhatja a HEXAGON UPDATER frissítő alkalmazás csatlakozását a szerverhez. Amikor a PC-DMIS 2018 R2 leáll, egy PHP scriptet küld HTTP-n keresztül. Ha ez nem sikerül, megpróbálja elküldeni a jegyzőkönyvet a crashreport@wilcoxassoc.com címre. Ezután megpróbálja a standard SMTP e-mail protokollt. Ha ez sem sikerül, megpróbálja MAPI-n keresztül küldeni a jelentést.

**Megoldás:** A leállás jelentéskészítő rendszernek a 80-as porton keresztül képesnek kell lennie a szerverrel való kommunikációra - **http://www.wilcoxassoc.com/**.

## <span id="page-41-1"></span>**Szokatlan viselkedést eredményezhet, ha a szoftvert egy meglévő verzióra telepítjük**

**Probléma:** A szoftver meglévő verziójára telepítette az új verziót és most a szoftver nem működik rendesen. Lehetséges tünetek:

- A szoftver indítását követően a "Procedúra bemeneti pont" hiba olvasható.
- Amikor kiválasztjuk a **Súgó | Névjegy** lehetőséget, nem jelenik meg az új build száma.
- Úgy tűnik a jelentett bug javítások nincsenek meg, a PCDLRN.EXE nem rendelkezik újabb adattal és idővel, csak az eredeti kiadáséval.

**Leírás:** Valami a telepítés során sérült a meglévő verzión.

**Megoldás:** Az **Alkalmazások és Elemek** vagy Vezérlőpult segítségével teljesen töröljük a meglévő verziót, majd telepítsük újra azt a változatot, amelyet használni szeretnénk.

<span id="page-42-0"></span>**A régi DPUPDATE.EXE futtatása nem működik Probléma:** A régi DPUPDATE.EXE nem fut.

**Leírás:** Ha a PC-DMIS 2018 R2-t nem rendszergazdaként futtatjuk, a DPUPDATE.EXE nem fog futni.

**Megoldás:** Futtassuk a PC-DMIS 2018 R2-t rendszergazdai jogosultságokkal.

# <span id="page-43-0"></span>**Hexagon Manufacturing Intelligence elérhetőség**

Amennyiben Ön a *műszaki előzetes* programban vesz részt a PC-DMIS 2018 R2 kiadásban, kérjük, visszajelzését a [www.pcdmisforum.com/forum.php](http://www.pcdmisforum.com/forum.php) oldalra juttassa el hozzánk a fórumon keresztül. Kérjük, ne a Hexagon műszaki segítség osztályt keresse.

Amennyiben Ön a *kereskedelmi* PC-DMIS 2018 R2 kiadást használja, és további információra, vagy műszaki segítségre van szüksége, kérjük, lépjen velünk kapcsolatba a [hexagonmi.com/contact](http://hexagonmi.com/contact-us)-us címen, vagy látogasson el a [hexagonmi.com/products/software](http://hexagonmi.com/products/software) oldalra. A Hexagon Metrology műszaki támogatás a support.hexagonmi.com vagy angol nyelven az (1) (800) 343-7933 telefonszámon is elérhető.

# <span id="page-44-0"></span>**A. melléklet**

## <span id="page-44-1"></span>**Javasolt rendszerkövetelmények**

## <span id="page-44-2"></span>**Operációs rendszer**

A PC-DMIS 2018 R2 64 bites verzióját csak a Windows 10, Windows 8.1, Windows 8, Windows 7 és Windows Vista operációs rendszere támogatja. Más operációs rendszer nem támogatott.

Amikor harmadik féltől származó meghajtókat használ, lépjen kapcsolatba a helyi Hexagon Manufacturing Intelligence képviselőjével és érdeklődjön arról, hogy az operációs rendszer kompatibilis-e a meghajtóval.

A PC-DMIS futtatása virtuális számítógépen (VM) csak akkor támogatott, ha a VM támogatja az OpenGL 3 vagy magasabb verziót..

A PC-DMIS Vision gépek nem támogatják a Windows 8 64 bites verziót.

Ne feledjük azonban, hogy a Matrox Framegrabber PC-DMIS Vision hardver komponens nem támogatja a 64 bites operációs rendszereket:

## <span id="page-44-3"></span>**Microsoft .NET Framework**

Microsoft .NET Framework 4.6.1 for Windows. Ha nem rendelkezik Microsoft .NET Framework 4.6.1 keretrendszerrel, a PC-DMIS telepíti Önnek.

### <span id="page-45-0"></span>**RAM**

• 4 GB RAM vagy több

A CAD adatfájl mérete és az alkalmazott teszelláció szorzó értéke kihatással van a szükséges memória méretére. Ezek hatással vannak a modell megjelenítéséhez szükséges teszellált felületek számára is. Minél kisebb teszellációs szorzót használunk, annál több memória kell a felületekhez. Nagy CAD modelleknél ez akár "Kevés memória" hibákhoz is vezethet. Ha ez történik, az aktuális PC-DMIS munkamenet instabillá válhat és be kell zárni.

Az alapértelmezett teszellációs szorzó 1.0. Ha a teszellációs szorzó 0.1, az eredmény 10-20 százalékkal növeli a szükséges memória méretét az alapértelmezett 1.0 értékhez képest. A teszellációs szorzó további 0,01-re való csökkentésével további 50-65 százalékkal nő a memóriaigény.

• 1GB video RAM

## <span id="page-45-1"></span>**CPU**

2 GHZ vagy magasabb quad-core processzor.

### <span id="page-45-2"></span>**Grafika**

- Asztali gépekhez: Nvidia Quadro K620 grafikus kártya
- Laptopokhoz: NVIDIA Quadro K1100M grafikus kártya
- PC-DMIS RS4 lézer érzékelőt futtató laptopokhoz: NVIDIA Quadro M3000M grafikus kártya 4GB memóriával.

A grafikus meghajtónak támogatnia kell az Open Gl 3.0 vagy magasabb változatokat. Ha a meghajtó nem támogat OpenGL 3.0 verziót, vagy a grafikus vezérlő legalább három éves, a PC-DMIS indításakor üzenetben figyelmezteti a felhasználót.

<span id="page-46-0"></span>**Merevlemez**

- 2 GB szabad merevlemez, valamint a legnagyobb CAD fájl méretéhez viszonyítva nyolcszoros allokált virtuális memória.
- SSD meghajtó, HDD 10K, vagy két lemez RAID 0 módban (nagy teljesítményű merevlemez)

## <span id="page-46-1"></span>**Kijelzés**

Képernyőfelbontás 1280 x 1024 vagy magasabb.

## <span id="page-46-2"></span>**Csatlakozás**

- Kettő Ethernet port. Erre speciális telepítésekben lehet szükség, speciális helyi beállításokban, a teljesség igénye nélkül olyan CMM rendszerekben, ahol egy portra a vezérlő kommunikációjához, a másikra pedig az intranet/internet kommunikációhoz van szükség.
- Kettő USB port
- DVD meghajtó
- Megfelelően konfigurált LMS licenc vagy hardverkulcs

A HASP kulcs nem használható általános célú adattárolóként; ezért a HASP kulcs nem használható a számítógép adatainak mentésére (letöltésére). Hasonlóképpen HASP kulcsról sem tölthetünk fel adatokat a számítógépre. Ezen kívül csak a Hexagon Manufacturing Intelligence alkalmazások képesek HASP kulcs írására és olvasására, más alkalmazások nem képesek erre. Következésképpen nem használhatunk HASP kulcsot adat le-, illetve feltöltésre.

## <span id="page-46-3"></span>**Böngésző** Internet Explorer 10 vagy frissebb

## <span id="page-47-0"></span>**Vírusvédelmi szoftver**

A Hexagon Manufacturing Intelligence a Sophos anti-virus eszközt használta a PC-DMIS 2018 R2 tesztelésére. A vírusvédelmi szoftver teljesítményéről Önnek kell gondoskodnia.

[http://sophos.com/products/enterprise/endpoint/security](http://sophos.com/products/enterprise/endpoint/security-and-control/)-and-control/

<span id="page-47-1"></span>**CMM megoldások RS-232 kommunikátoron keresztül** Ha a PC-DMIS 2018 R2-t új számítógépre telepítjük vagy meglévő telepítést frissítünk, de a CMM modell RS-232 kommunikátort használ, akkor az alábbi megoldások valamelyikét kell telepítenünk a számítógépre:

- Külső RS-232 soros-USB adapter kábel és soros-USB adapter kábelvezérlő
- Belső soros adapterkártya soros portokkal

## <span id="page-47-2"></span>**LMS licenc információ a telepítőnek a parancssorból**

LMS licenc információt küldhetünk a telepítőnek a parancssorból:

- Ha a telepítő csendes üzemmódban fut (**q**) vagy alap csendes módban fut (**passzív**), és a megfelelő információ rendelkezésre áll, minden felhasználói beavatkozás nélkül fut. A **-q** parancs kapcsoló megjeleníti az állapotsávot, és kezeli a telepítő hibákat. A **-passzív** kapcsoló pedig elrejti a felhasználó interfészt.
- Ha a telepítő nem csendes módban fut, a megadott információval tölthető fel az LMS aktiválás űrlap, és átugorhatjuk a [licencelés képernyőt.](#page-21-1)
- Megadhatjuk a **-?** elemet, ha további parancssor argumentumokat szeretnénk megtekinteni.

Az alábbiakban a paraméterek leírása következik példákkal.

**Leírás**

**USELMSLICENSING=1** - Ez a zászló csak akkor hasznos, ha a rendszerben már van LMS licenc, amelyet a felhasználó használ. A csendes mód futtatását is engedélyezi anélkül, hogy a felhasználót felkérné a licenc kiválasztására. Ha a telepítő nem csendes módban fut, lehetővé válik a licenc típus választás párbeszédpanel átugrása (így idő takarítható meg).

**ENTITLEMENTID=***entitlement id* - Ez a paraméter és érték akkor hasznos, amikor egy új rendszeren még nincs LMS licenc aktiválva. Jelöli, hogy szeretnénk-e LMS licencelést és engedélyezés azonosítót ad ki az aktiváláshoz. Amikor ez az érték meg van határozva, nem kell meghatározni a **USELMSLICENSING** értéket.

**LMSLICENSESERVERS="***server1***,***server2…***"** - Ez a paraméter olyan rendszereken használatos, amelyek kommunikálnak licenc szerverrel. Lehetővé teszi a licenctípus kiválasztás átugrását és a telepítés csendes módban való elvégzését.

**LMSPROXYHOST="***proxyhostaddress***"** - Ez az opcionális paraméter címet a proxy kiszolgáló címét adja meg. Csendes módban közvetlenül aktiválásra használatos. Nem csendes módban az aktiválás űrlapot tölti fel ezzel az értékkel.

**LMSPROXYUSERNAME="***username***"** - Ez a paraméter egy másik opcionális paraméter a proxy felhasználónévhez. Ugyanúgy működik, mint az **LMSPROXYHOST**.

**LMSPROXYPASSWORD="***unencrypted password***"** - Ez a paraméter egy másik opcionális paraméter a proxy jelszóhoz. Ugyanúgy működik, mint az **LMSPROXYHOST**.

**LMSURLTOFNOSERVICES=***URL to FNO server* - Ez a paraméter főleg belső fejlesztésre szolgál. Az alapértelmezett URL a gyártási szerver. Az új értékkel felülírható az alapértelmezett érték, és a fejlesztő szerverre mutathatunk.

## **Példák**

Teljesen új rendszeren, ha az Entitlement ID csomópont zárolva van, az alábbi sor telepíti a PC-DMIS 2018 R2-t csendes módban:

#### **-q LMSENTITLEMENTID=99999-88888-77777-66666-55555**

Olyan rendszeren, ahol van már licenc, az alábbi sor telepíti a PC-DMIS 2018 R2-t csendes módban:

### **-passive USELMSLICENSING="1"**

Teljesen új, licenc szervert használó rendszereken, az alábbi sor telepíti a PC-DMIS 2018 R2-t csendes módban:

### **-passive LMSLICENSESERVERS="123.12.134.42"**

Teljesen új rendszeren, ha még nincs rajta licenc, az alábbi sor ugorja át a licenc típus kiválasztás párbeszédpanelt és tölti ki az aktiválás űrlapot:

## **LMSENTITLEMENTID=99999-88888-77777-66666-55555 LMSPROXYHOST="123.123.123.123" LMSPROXYUSERNAME="bob" LMSPROXYPASSWORD="marley"**

# <span id="page-50-0"></span>**B. melléklet**

## <span id="page-50-1"></span>**Fájl helyzetek értelmezése**

Ezek a különböző felhasználó specifikus beállítások és egyéb fájlok alapértelmezett fájl helyzetei (elérési útvonalak) a PC-DMIS 2018 R2 verziókban. Ezek a fájlok az alábbi helyen tárolódnak a fájlok szerepe szerint.

<span id="page-50-2"></span>**Nyilvános dokumentumok** Mérési rutin, CAD, tapintó és egyéb fájlok:

C:\Users\Public\Public Documents\Hexagon\PC-DMIS\2018 R2

Demo CAD fájlok:

C:\Users\Public\Public Documents\Hexagon\PC-DMIS\2018 R2\CAD

<span id="page-50-3"></span>**Nyilvános dokumentumok (jegyzőkönyvek könyvtár)** Jegyzőkönyvsablon, címke sablon, szabály meghatározás és szín meghatározás fájlok:

C:\Users\Public\Public Documents\Hexagon\PC-DMIS\2018 R2\Reporting

<span id="page-50-4"></span>**Felfogó fájlok**

C:\Program Files\Hexagon\PC-DMIS 2018 R2 64-bit\Models\QuickFix

<span id="page-50-5"></span>**Program adtfájlok [Rejtett]**

Kalibrációs fájlok (például comp.dat és compens.dat) beállítási fájlok (például tool.dat, toolc.dat és usrprobe.dat) és más fájlok:

C:\ProgramData\Hexagon\PC-DMIS\2018 R2

PC-DMIS 2018 R2 Kiadási megjegyzések

<span id="page-51-0"></span>**Felhasználói adatfájlok**

Eszköztár és Menü elrendezés fájlok; Megvilágítás és Anyagok; Beállítások:

C:\Users\*user name*\AppData\Local\Hexagon\PC-DMIS\2018 R2

Ahol a *felhasználónév* a Windows bejelentkezési felhasználónév.

Az adatfájlokról bővebben lásd az "Adatfájlok értelmezése" részt a "Saját beállítások" fejezetben a PC-DMIS Core dokumentációban.

Ezen kívül új funkciókkal bővült a PC-DMIS Beállításszerkesztő, amelyek lehetővé teszik, hogy biztonsági másolatot készítsünk, helyreállítsuk vagy töröljük a felhasználó-specifikus fájlokat és beállításokat. Ahelyett, hogy manuálisan kellene törölnünk vagy helyreállítanunk az egyes fájlokat, javasoljuk a Beállításszerkesztőben kínált eszközök használatát. Bővebben lásd a Beállításszerkesztő súgófájlt.

## <span id="page-51-1"></span>**Szükséges felhasználói jogosultságok**

A PC-DMIS 2018 R2 számára engedélyezni kell az írást, olvasást és a hozzáférést az alább ismertetett helyeken a fájlrendszerben és a rendszerleíró adatbázisban.

## <span id="page-51-2"></span>**Fájlrendszer**

Windows 10, Windows 8, Windows 7, és Windows Vista:

- C:\ProgramData\Hexagon\PC-DMIS\2018 R2
- C:\Users\Public\Documents\Hexagon\PC-DMIS\2018 R2
- C:\Users\UserName\AppData\Local\Hexagon\PC-DMIS\2018 R2
- A felhasználó által meghatározott mappahely a mérési rutinok, tapintók, alrutinok, stb. tárolására

## <span id="page-52-0"></span>**Rendszerleíró adatbázis**

Minden verziónak saját rendszerleíró adatbázis beállítása van, melyet az adott verzió rendszerleíró adatbázis bejegyzése tárol. Az alábbi elemek a 2018 R2 kiadáshoz tartoznak.

- HKEY\_LOCAL\_MACHINE\SOFTWARE\Wow6432Node\Hexagon\PC-DMIS\2018 R2 Kulcs és minden kulcs
- HKEY\_CURRENT\_USER\Software\Hexagon\PC-DMIS\2018 R2 és minden alkulcs
- HKEY\_USERS\.DEFAULT\Software\Hexagon\PC-DMIS\2018 R2 és minden alkulcs

## <span id="page-52-1"></span>**Megjegyzések**

Amikor először futtat egy új verziót, a PC-DMIS automatikusan átmásolja a beállítás másolatait a számítógépen található legfrissebb PC-DMIS változatból. Ahhoz, hogy ez a funkció működjön, a PC-DMIS-t rendszergazdai jogosultságokkal kell futtatni. A telepítés során, ha bejelöljük a **PC-DMIS indítása** jelölőnégyzetet a beállítás varázslóban, rendszergazda módban elvégzi ezt az első lépést.

Ez a legelső migráció automatikusan állítja be az olvasási, írási és létrehozási jogosultságokat a rendszerleíró adatbázisban az adott kulcsokhoz.

Ha felfogót vagy lézer szenzort használunk, az alábbi rendszerleíró kulcsok kerülnek tárolásra egy szinttel feljebb:

- HKEY\_LOCAL\_MACHINE\SOFTWARE\Hexagon\FxtServer
- HKEY\_LOCAL\_MACHINE\SOFTWARE\Hexagon\PC-DMIS\NCSENSORSETTINGS

Lehet, hogy könnyebb hozzárendelni a létrehozás/olvasás/írás jogosultságokat a HKEY\_LOCAL\_MACHINE\SOFTWARE\Hexagon\ kulcshoz és az alkulcsokhoz.

# <span id="page-53-0"></span>**C. Melléklet**

## <span id="page-53-1"></span>**A PC-DMIS először telepíthető rugalmas felfogókkal**

Azért, hogy az engedélyezési szabályok kompatibilisek legyenek egymással minden PC-DMIS termékben, a felfogókkal kapcsolatos fájlok átkerültek ebbe a mappába:

C:\Program Files\Hexagon\PC-DMIS 2018 R2 64-bit\Models\QuickFix

Így rendszergazdai jogosultságok nélkül hozzáférhetünk a fájlokhoz a számítógépen a PC-DMIS futtatásakor. A művelet elvégzéséhez az alábbi lépésekre van szükség a PC-DMIS első telepítésekor:

- 1. Amikor először telepítjük a PC-DMIS-t és az FxtServerInterface elemet, először az FxtServerInterface telepítőt futtassuk rendszergazdai jogosultságokkal (mint ahogy a PC-DMIS telepítésekor).
- 2. Amikor futtatjuk az FxServerInterface elemet, egy üzenet jelenik meg tájékoztatva arról, hogy a rendszer migrálni fogja az összes adatfájlunkat a fent bemutatott "FIVEUNIQUE" dokumentum mappába.
	- Ha az **Igen** opciót választjuk, a fájlokat áthelyezi a szoftver és az eredeti mappa törlődik.
	- Ha a **Nem** opciót választjuk, a fájlokat áthelyezi a szoftver és az eredeti mappa törlődik.

Amint ezzel végeztünk, a fájlok áthelyeződnek (vagy másolódnak) és rendszergazdai jogosultságok nélkül futtathatjuk az FxtServerInterface.exe fájlt.